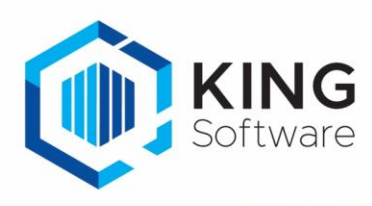

# KING WMS: Instellingen magazijnontvangsten

Dit document beschrijft de instellingen welke in de WMS Inventariseren gemaakt kunnen worden en die de werking van de app bepalen.

- Instellingen in de App kunnen pas gewijzigd worden d.m.v. het scannen van een speciale QRcode. Zie de sectie Vrijgeven instellingenscherm KING WMS apps.
- De uitzondering hierop is de keuze Taal welke wel aangepast mag worden zonder het scannen van de speciale QRcode.

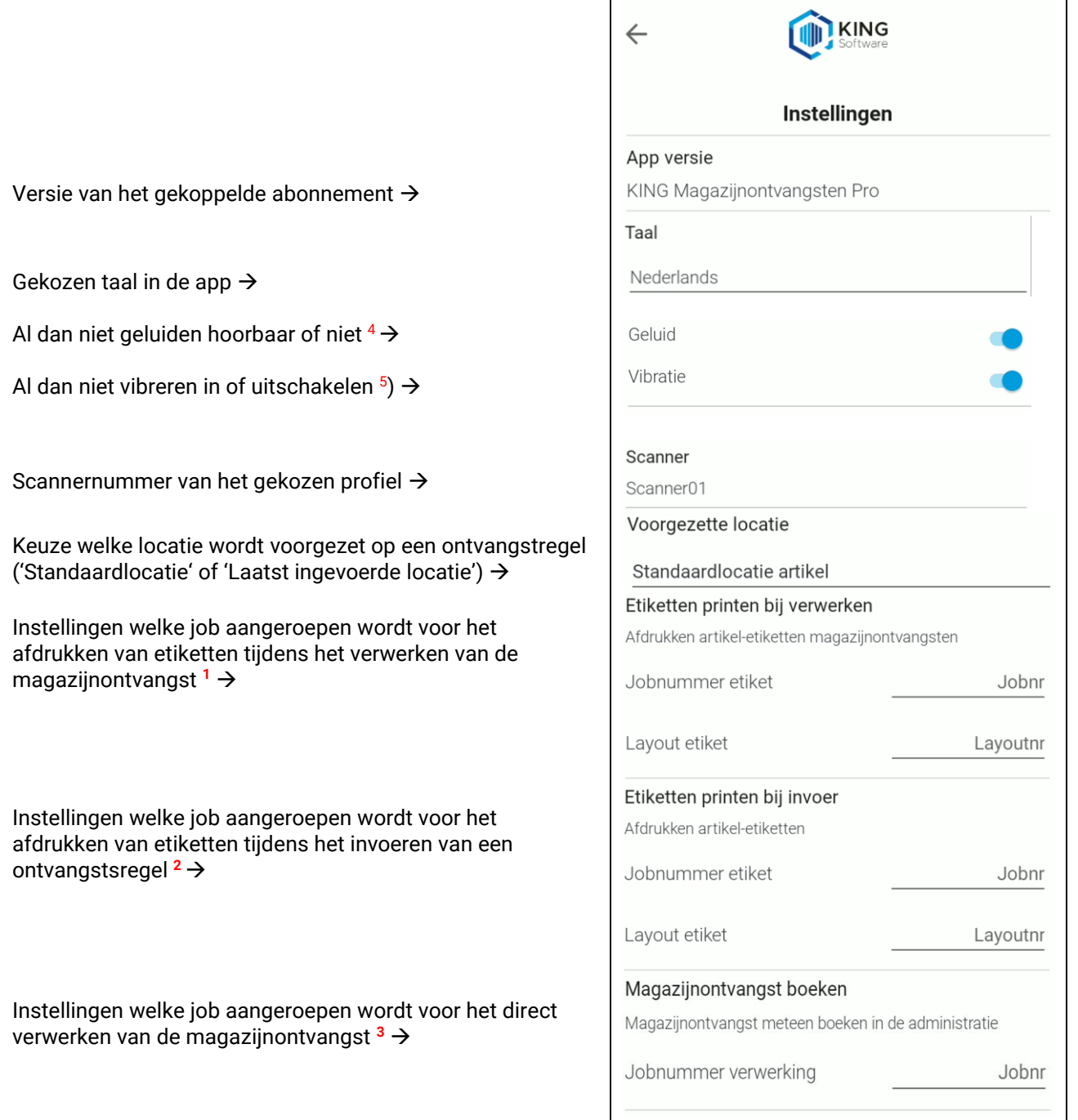

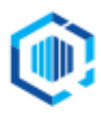

De Trompet 2880 1967 DD Heemskerk info@kingsoftware.nl 088-0335300

# **Belangrijk:**

- Tijdens het afdrukken van een etiket bij het 'inboeken van een ontvangstregel' betreft dit een etiket gekoppeld aan artikelen. Dit etiket bevat dan alleen bepaalde artikelgegevens. Partijnummers, serienummers en/of ontvangstgegevens dan wel scannergegevens worden niet afgedrukt.
- Tijdens het afdrukken van een etiket bij het 'verwerken van de magazijnontvangst' betreft dit een etiket gekoppeld aan magazijnontvangsten. Dit etiket bevat dan alle gegevens van de magazijnontvangst.

## **1** ) **Job 'Etiketten printen bij verwerken'.**

Zie voor het aanmaken van de job en wijzigen van job en/of lay-out tijdens het orderpicken het document [EtikettenPrinten\\_KingApps.pdf.](https://support.kingsoftware.nl/Download/Apps/WMS_Algemene_instellingen-Connector/EtikettenPrintersScanners/EtikettenPrinten_KingApps.pdf)

#### **2** ) **Job 'Etiketten printen bij invoer'.**

Zie voor het aanmaken van de job en wijzigen van job en/of lay-out tijdens het boeken van een ontvangstregel het documen[t EtikettenPrinten\\_KingApps.pdf.](https://support.kingsoftware.nl/Download/Apps/WMS_Algemene_instellingen-Connector/EtikettenPrintersScanners/EtikettenPrinten_KingApps.pdf)

### **3** ) **Job 'Magazijnontvangst boeken'**.

Zie voor het aanmaken van de job het document '[Magazijnontvangst verwerken job.pdf](https://support.kingsoftware.nl/Download/Apps/Magazijnontvangst_verwerken_job.pdf)'.

#### 4 ) **Geluid.**

De aan/uit schakelaar heeft betrekking op de geluiden die de app WMS Magazijnontvangsten kan produceren.

A. WMS Magazijnontvangsten kan 3 verschillende geluiden laten horen tijdens het werken met de apps: "error geluid", "alert geluid" en "bevestigingsgeluid".

Met betrekkingen tot de 3 geluiden. Er zijn twee voorwaarden:

- De app instelling "Geluid" staat actief. Deze kan altijd aan/uit worden gezet. Deze instelling is altijd door de gebruiker aan en uit te zetten.
- Android instelling geluid. De nieuwe geluiden zijn gekoppeld aan het media geluid. Het volume van het media geluid moet dus aanstaan.

Er zijn drie verschillende geluiden, namelijk de volgende 3.

- Error geluid.

Dit geluid wordt gegenereerd bij het maken van een fout waardoor je niet verder kunt werken. Voorbeeld: Als je een verkeerde product barcode gescand tijdens het orderpicken van een bepaalde orderregel.

Alert geluid.

Dit geluid wordt gegenereerd om je aandacht te vestigen op een vraag of belangrijke notificatie. Voorbeeld: Als je tijdens het invoeren bij magazijnontvangsten de vraag krijg "Onbekende barcode koppelen aan product Ja/Nee?".

- Bevestigingsgeluid.

Dit geluid wordt gegenereerd bij het succesvol scannen van een barcode. Voorbeeld: de correcte artikel barcode is gescand tijdens het orderpicken van een bepaalde orderregel.

B. Standaard geluiden van de scanner.

Afhankelijk van instellingen op de scanner zelf kan, zodra gescand wordt, de scanner een standaard geluid laten horen. Dit is een geluid gekoppeld aan de hardware scanner. Dit geluid wordt gegenereerd bij het scannen van een barcode onafhankelijk van het resultaat. Het is alleen een bevestiging van het succesvol scannen van een code. Afhankelijk van het merk scanner (Zebra, M3 Mobile of Honeywell) is dat standaard geluid in en uit te schakelen. Zie daarvoor voor bij Zebra de app DataWedge, bij M3 Mobile de app ScanEmul en bij Honeywell bij instellingen de instelling Honeywell Setting.

LET OP: Als zowel het standaard geluid van de scanner aanstaat en het geluid van de WMS app dan zal bij het scannen barcode er 2x een geluid gegenereerd worden.

5 ) Door het aanzetten van de schakelaar Vibreren zal bij succesvol scannen de scanner vibreren.

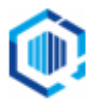